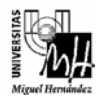

*Ingeniería Industrial* 

## **Solución de problemas de funcionamiento de Dev-C++ en Windows Vista**

Tras instalar el entorno de Programación Dev-C++ en Windows Vista, es necesario modificar la configuración del mismo para que funcione correctamente.

Si no se realiza esta modificación, al tratar de compilar un programa en C o C++ aparecerá un error de construcción (Build Error) y no se podrá ejecutar dicho programa.

Esta modificación sólo es necesaria en Windows Vista. Para Windows XP el entorno viene configurado correctamente por defecto.

Una vez instalado Dev-C++, para que funcione correctamente, hay que seguir los dos siguientes pasos.

1. *Ir a Herramientas > Opciones del Compilador*, y seleccionar la solapa *Directorios*. Dentro de ella, en la solapa *Binarios*, agregar la ruta **C:\Dev-Cpp\libexec\gcc\mingw32\3.4.2**, como se muestra en la siguiente figura:

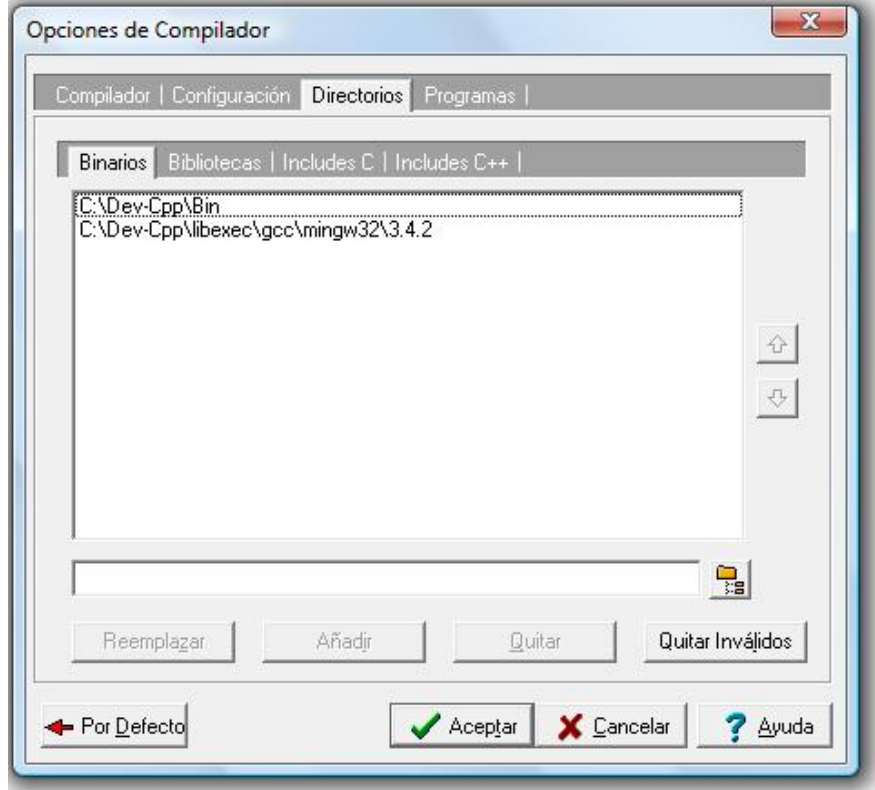

2. Ir a continuación a la solapa *Programas* y añadir la ruta completa de los ejecutables que se encuentran listados, por ejemplo si dice **gcc.exe** se debe cambiar por **C:\Dev-Cpp\Bin\gcc.exe**, tal y como se muestra en la siguiente figura:

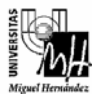

*Ingeniería Industrial* 

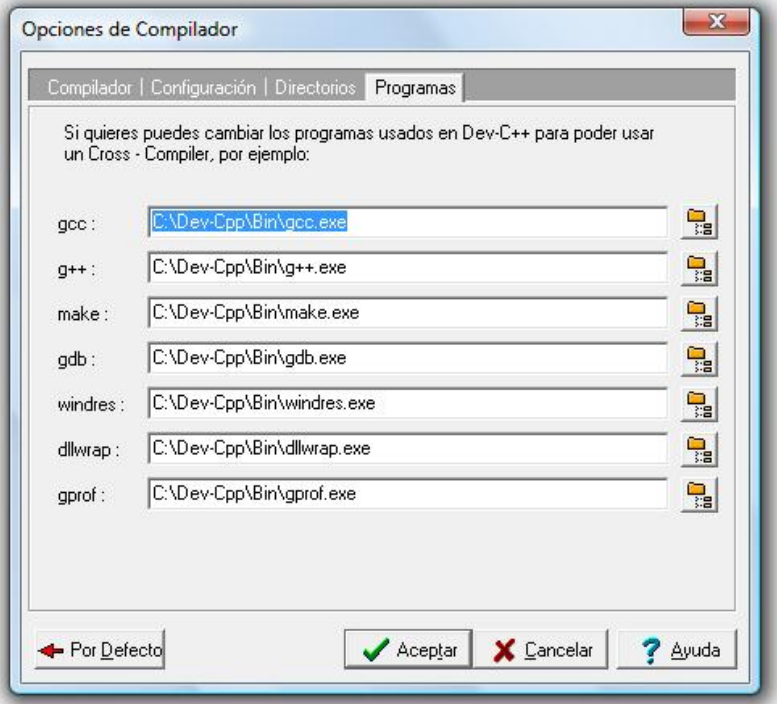

Dónde **C:\Dev-Cpp** es el directorio donde se ha instalado Dev-C++. (Si se ha instalado en un directorio distinto, se debe cambiar esta secuencia por el directorio de instalación correcto).